## **デ ザ イ ン バ リ エ ー シ ョ ン** DESIGN LESSON 05 版面設計のバリエーション **版面設計の基本となるのは、LESSONで紹介したグリッドシステムです。大きな 破綻をきたすことなく、整然としたレイアウトが作成できます。しかしグリッドシステ ムにとらわれない自由度の高い版面設計で、優れたレイアウトを完成させることも**

新規ドキュメント

□ マスターにテキストフレーム

■見開きページ

**Simple Street** 

 $\ltimes -\circ \mathbb{R}$ : 1

**幅**: 210 mm

高さ: 210 mm

ドキュメント作成方法:

ページサイズ: 「カスタム

 $($   $+$   $+$   $\vee$   $\times$   $+$   $\sqrt{2}$   $\sqrt{2}$   $\$ 

**できます。ここでは3パターンの版面設計の例を見てみましょう。**

## **余白を活かした高級感の あるシューズカタログ ページに配置する要素の数やボリュームが増えるほど、** 01

**にぎやかで楽しげな紙面となります。しかしその反面、 個々の要素の印象は薄まってしまいがちです。個の要 素を際立たせるためには、配置する要素の数やボリュー ムをぎりぎりまで削ってシンプルに仕上げます。**

新規マージン/段組

 $7k : 45$  mm

 $AB:245$  mm

間隔:  $\frac{1}{2}$  5 mm 組み方向: | 縦組み | |  $\overline{\text{OK}}$ 

キャンセル

 $\sqrt{\frac{1}{2}}$ 

**作者:長井美樹 使用ソフト:Adobe InDesign 2.0**

 $\overline{x}$  :  $\overline{240 \text{ mm}}$ 

 $\frac{1}{2}$  :  $\frac{1}{2}$  55 mm

サイズ: 高さ115 mm x 幅 120 mm

数: 三

 $\rightarrow$ 

<sup>方向: 6 2</sup>

このカタログでは高級感を演 出するとともに、商品をよりよ く見せる工夫が必要です。そのため商品は 1ページに1点のみと決め、使用する用紙を A4の天地をカットした正方形のサイズにしま した。また、テキストの少ないページ物を作る 場合は、LESSONで作成した[レイアウトグ リッド]ではなく、[マージン/段組み]で新 規ドキュメントを作成するとよいでしょう。 STEP.01

設定した [マージン/段組み]は、 版面率(P.89参照)を低く、余白を 大きく取る設計になっています。また版面を上下の 中央よりやや上に上げることで、スマートな印象を 与え、手に取ったときに見やすいよう工夫しました。 STEP.02

まずは商品の切り抜き 画像を用意し、右ペー ジの版面の中に配置します。「切り抜 き」とは四角や丸で写真をトリミングす るのではなく、ものの形や任意の形で 背景をなくしてしまうことを指します。 STEP.03

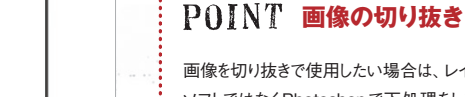

## 画像を切り抜きで使用したい場合は、レイアウト

ソフトではなくPhotoshopで下処理をしておか なくてはなりません。InDesignやIllusrtatorで は、Photoshopの「透明」をそのまま保持す ることができますので、背景を消して透明にし、

Photoshop形式で保存しておけば切り抜き画 像になります。

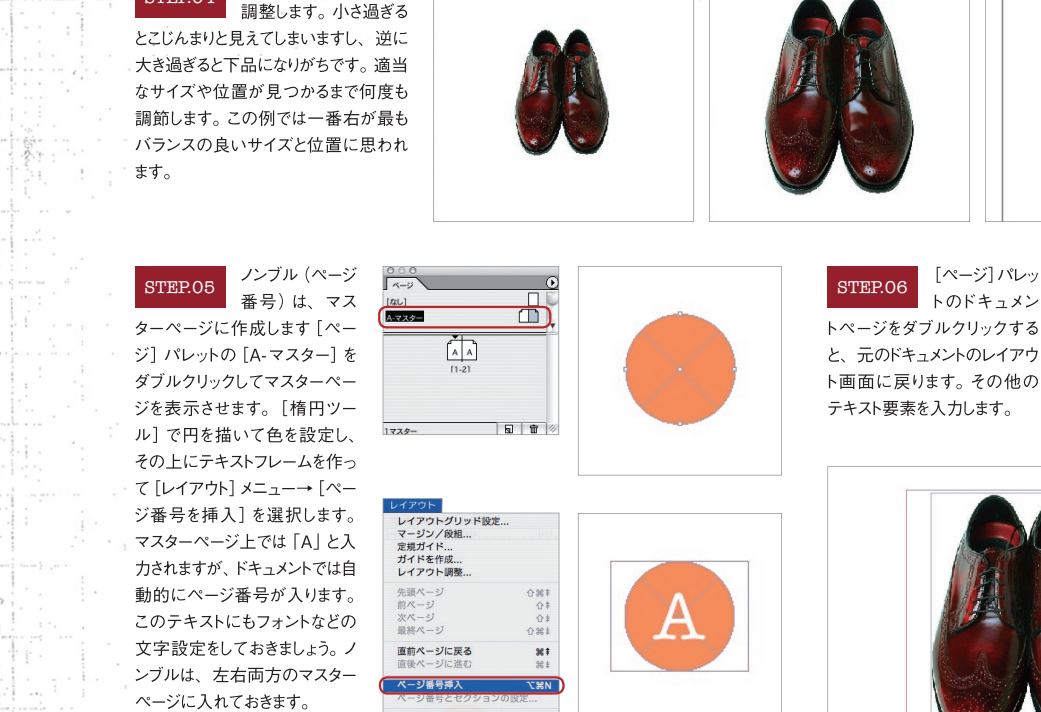

メインの商品のサイズを

STEP.04

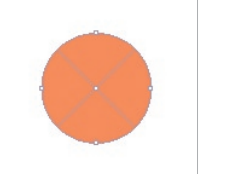

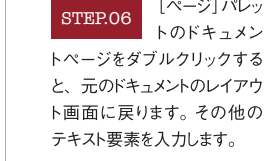

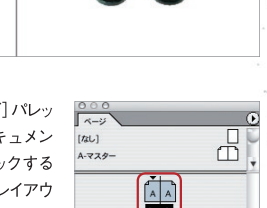

1スプレッド内の2ページ 日 日 第

日次 目次の更新<br>**目次スタイル**.

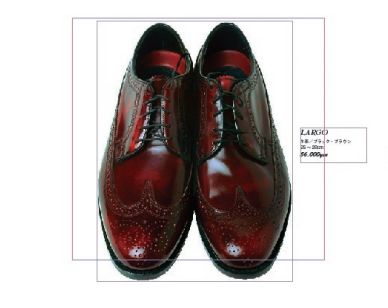

左ページには写真画像を配置し、小さくキャッチコピーを入力します。右ページの商品を引き立たせるために、あえて写真は裁ち落とし(用紙の端) までの配置としました。マージン内に配置してしまうと、見開きで見たときに単調な印象になってしまいます。このように商品のイメージを表現するた めの画像のことを、「イメージカット」と呼びます。 STEP.07

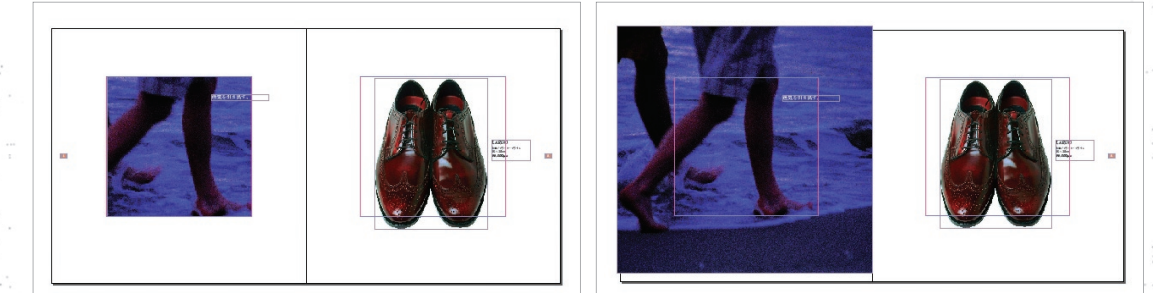

同様にして次の見開きもレイアウトしてみました。メインとなる商品の大きさや位 置は各ページで揃え、イメージカットはメリハリを付けるために、ページごとに配置 やトリミングに変化を持たせています。商品の写真とイメージカットが交互に繰り返されることで、 見る人がテンポよくページをめくっていくことができます。 STEP.08

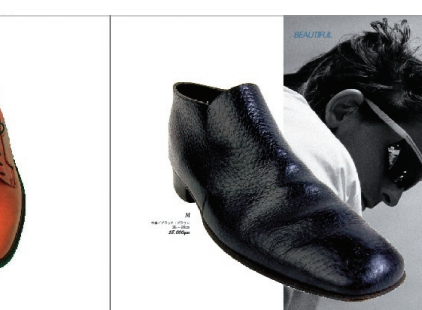

## POINT マスターページの役割

マスターページとは、多くのページで共通して使用す るアイテムや、デザイン、レイアウト要素などを集中 的に管理するためのページです。マスターページに 配置した要素は「マスターアイテム」と呼ばれ、そ のマスターページが適用されているドキュメントペー ジのすべてに適用されます。マスターアイテムは、ド キュメント上で変更を加えることはできません。どう しても変更したい場合は、ドキュメント上で[選択 ツール]を選び、マスターアイテムを[command]+ [shift]+クリックで解除します。

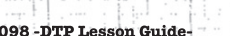